## **Troop Transfer Instructions for Primary Caregiver (Parent/Guardian)**

Primary Caregiver will need to log in to your [My Account.](https://mygs.girlscouts.org/)

Navigate to the "My Household" tab & locate the member that needs a transfer.

Next you will click on the "Change My Participation" link.

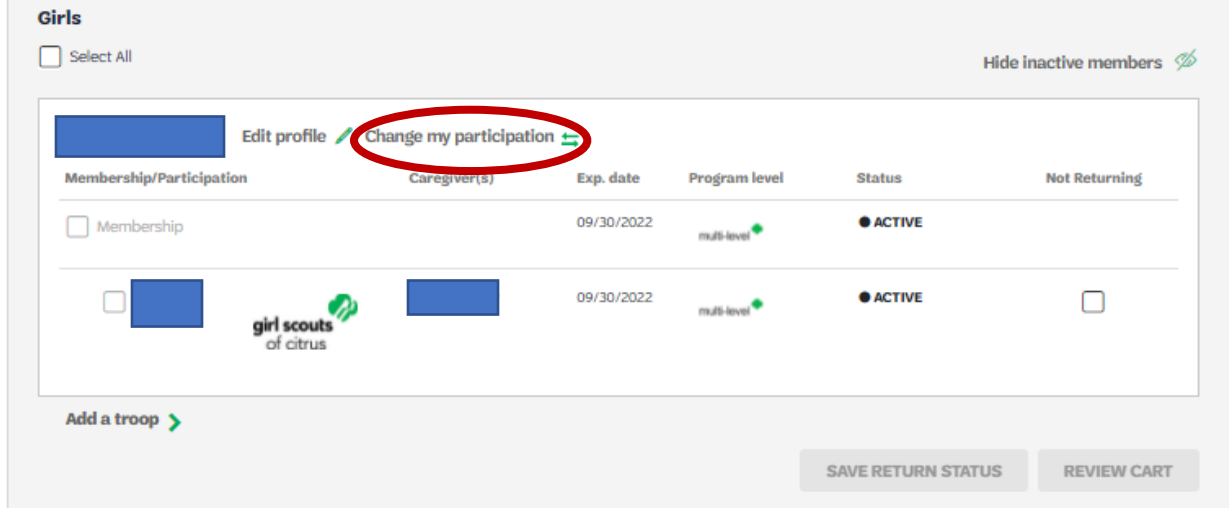

On the next screen you will verify the information and then click "Next"

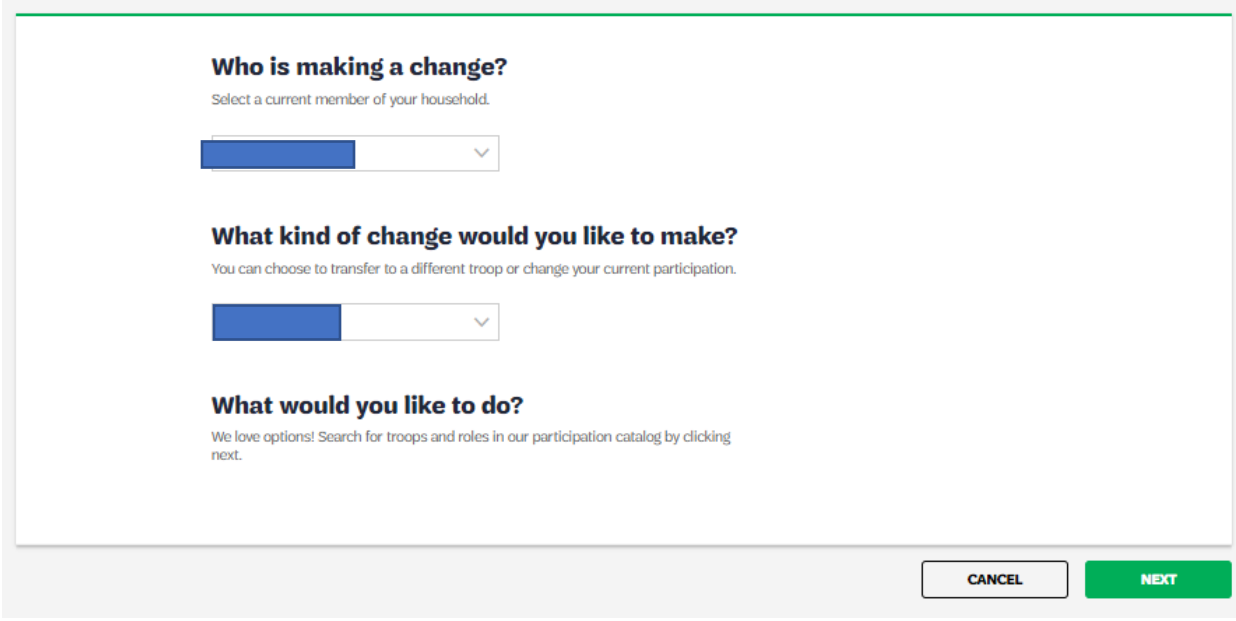

Now you will search for the new troop.

Verify the Zip Code is correct (Hint: sometimes it works better to removed the last 4 digits of the zip code after the hyphen if that is present).

The search radius automatically defaults to 10 miles but you can adjust that as needed.

The membership year will automatically default to the Current Year.

Troop Number and Grade Level are optional filters. If you know the troop number we suggest typing it in. Hint: You must type the word "Troop" before the number in order for it to work.

Once completed, click the Search button.

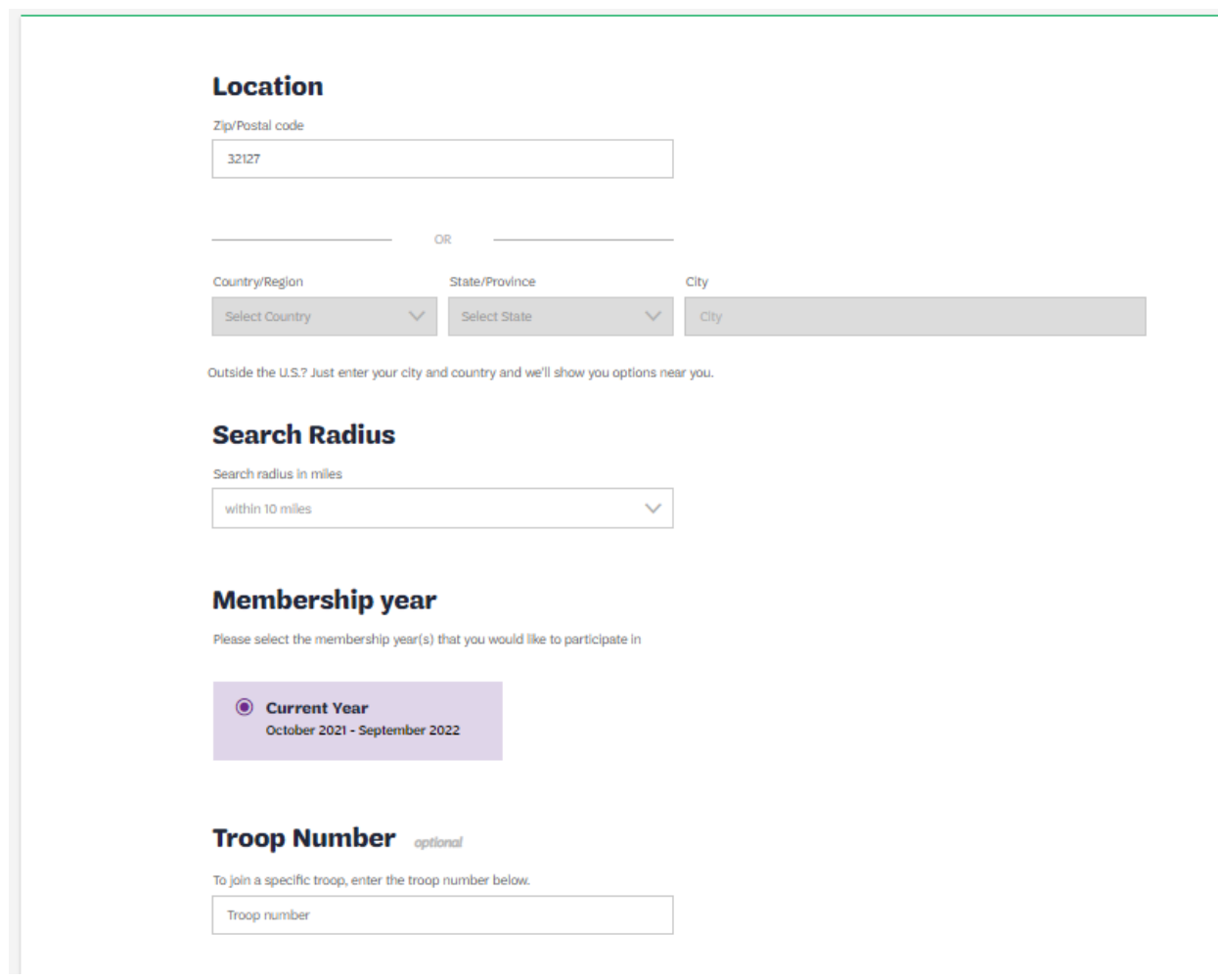

## **Troop Number** optional

To join a specific troop, enter the troop number below.

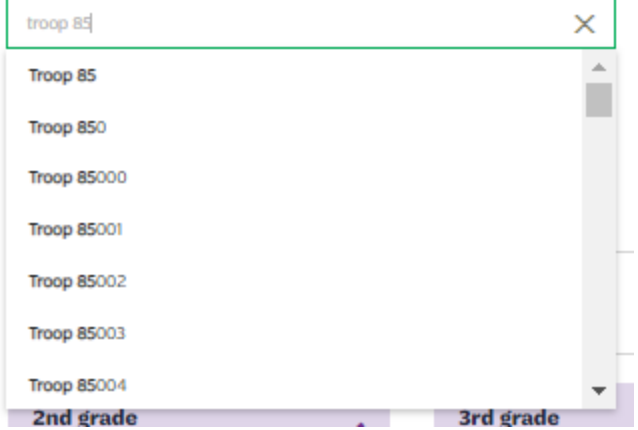

Hint: In order for the troop to appear, the coleader(s) must have the troop displayed on the catalog. In this example the troop number entered was not displayed in the catalog, so the search returned 0 results. Once I adjusted the filters to remove the specific troop number, multiple troops were displayed to select from.

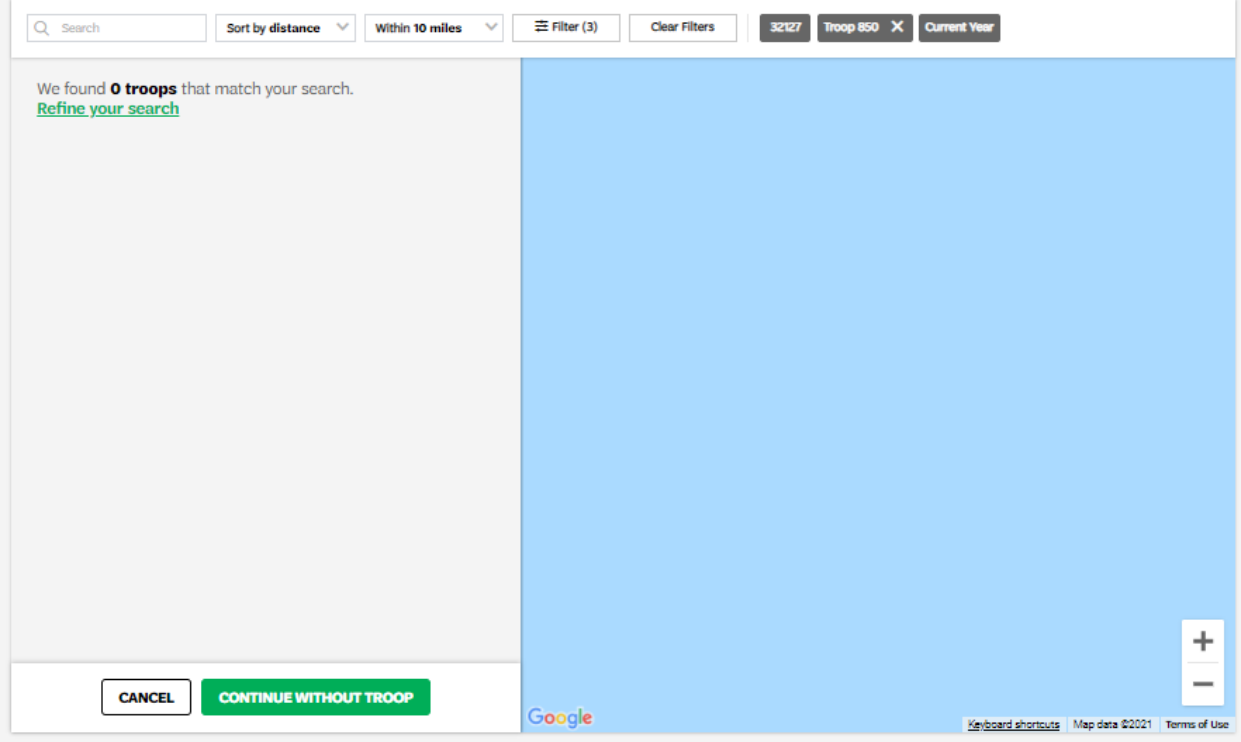

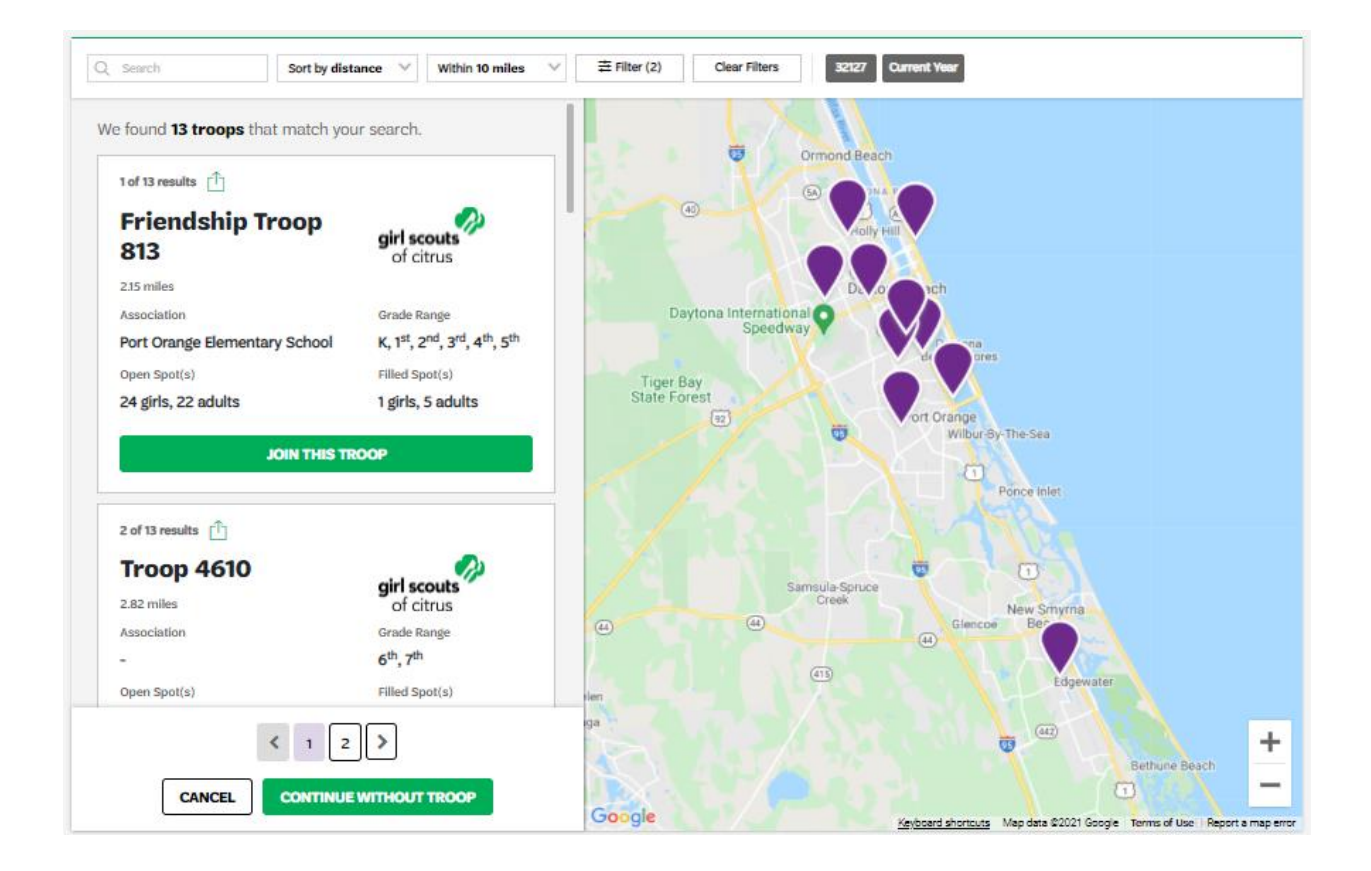

Review the list of troops & select the troop by clicking the "Join This Troop" button. Then you will get a confirmation pop-up to verify what troop you selected.

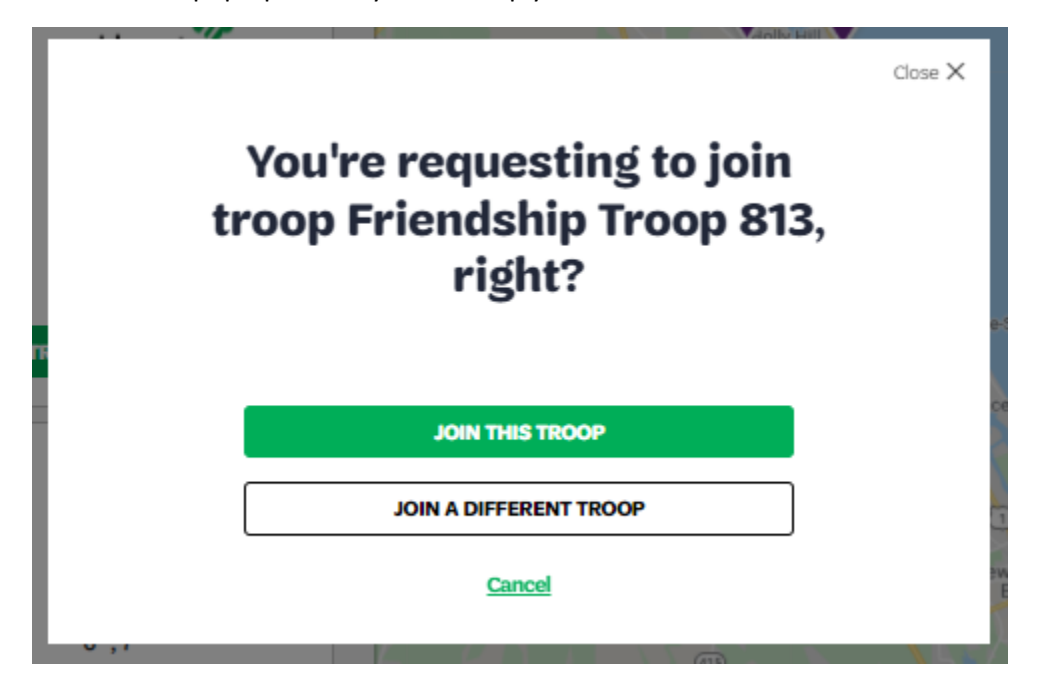

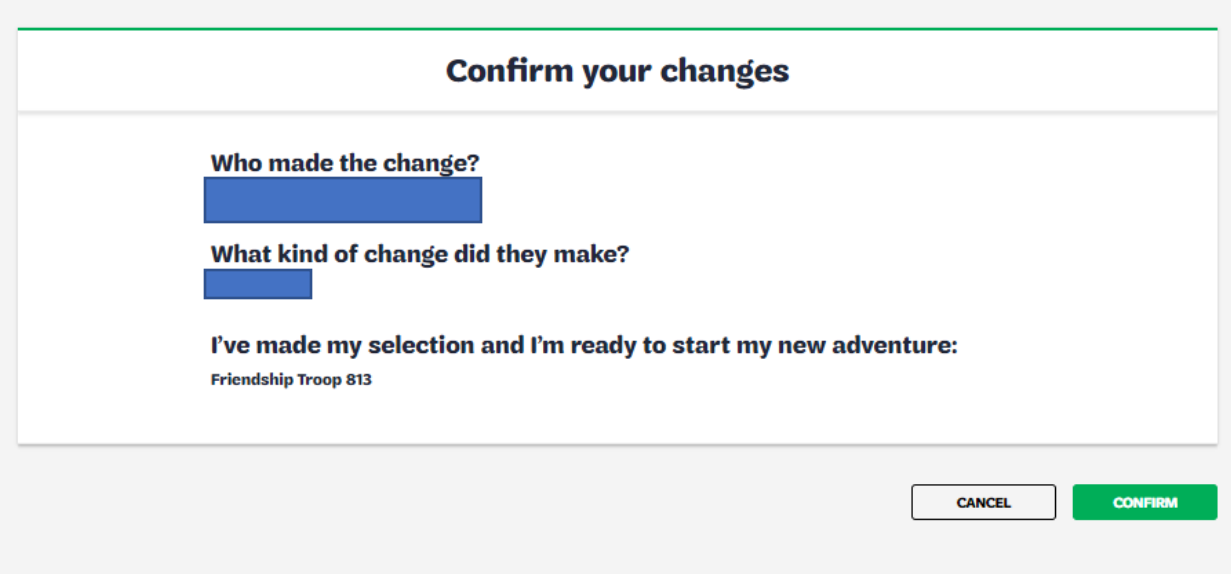

Once you confirm the changes, you will receive a confirmation email and be redirected back to your My Account homepage.

If you are a volunteer in the troop also, don't forget to transfer yourself to the new troop as well.

If you run into any problems while completing the transfer, please reach out to our customer care team a[t customercare@citrus-gs.org](mailto:customercare@citrus-gs.org) or 407-896-4475.